## vivitek

## HOW TO SET UP VIVITEK PC 3D-READY PROJECTORS

- Make sure your PC features an **2** Using VGA, connect the 000 00 💬 NVidia Quadro FX graphics card PC to the projector. Note: Location of I/O ports and selection ۵ or equivalent. The PC must have will vary depending on the projector guad-buffered and Open GL 3D capability. B Select source as "VGA" on **4** Use the projector as the only/solo display for the PC. the projector. Composite Vide Note: Menu and source options will vary Ō S-Video depending on the projector õ **5** Check the control panel settings on the video source and ensure: HDMI "Stereo Enable" is ON Resolution is set to "1024x768", "800x600" or "1280x720" @120Hz 6 Check in the projector's menu to ensure the 3D function is on. Under "Installation II", select "Advanced" Select "3D" Make sure "DLP-Link" is selected for "3D" ((( ) **⊨**⊸1 Ô (() ⊨ੇ (() **⊨ ₁** Auto Power Off (min) OSD Menu Setting Auto Power On **≁!∕**⊁ Peripheral Test 3D Sync Invert Fan Speed Lamp Hour Rese Lamp Mode Low Power Mode Factory R RS232 Status Network Make sure the source's 3D DLP Link compatible media **9** View the 3D content with DLP Link Active Shutter glasses. Note: XPand X102 DLP-Link 3D glasses are recommended player is set-up. Check to see "Stereoscopic" function is set for "Quad Buffered Open GL".
  - 8 Play the desired content via the media player.

VIVITEK PROJECTORS THAT ARE 3D-READY VIA DLP LINK | FOR PRODUCT INFORMATION, VISIT US AT WWW.VIVITEKCORP.COM

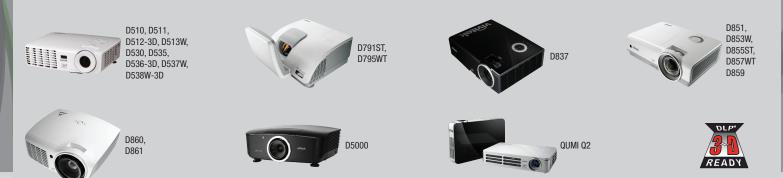

©2011 Vivitek Corporation. All rights reserved. Vivitek and the Vivitek logo are registered trademarks of Vivitek Corporation. All other company or product names mentioned herein are trademarks or registered trademarks of their respective companies.